# Se connecter à PRONOTE 2014

## Dans l'établissement avec « Client Pronote »

Sur vos bureaux d'ordinateurs en salle des profs et dans les salles de classes cliquez sur l'icône

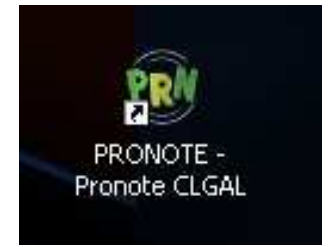

Puis sur la fenêtre suivante vérifiez que le « Mode

enseignant » est coché, renseignez vos identifiants et mot de passe, et cliquez sur « Valider »

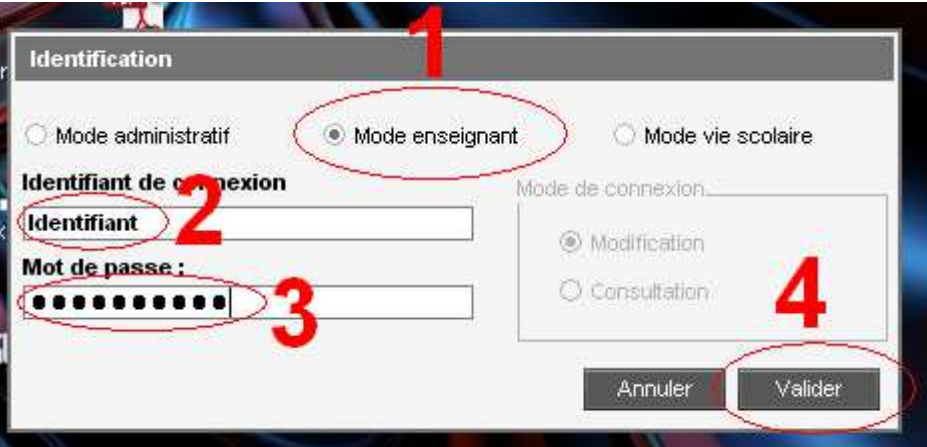

# Partout avec « Métice » (Ex-ENT)

Rendez vous sur «Métice »

• En cliquant sur l'icône sur le bureau Windows

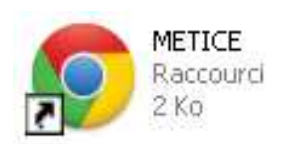

• En passant sur le site internet du collège puis en cliquant sur « Métice »

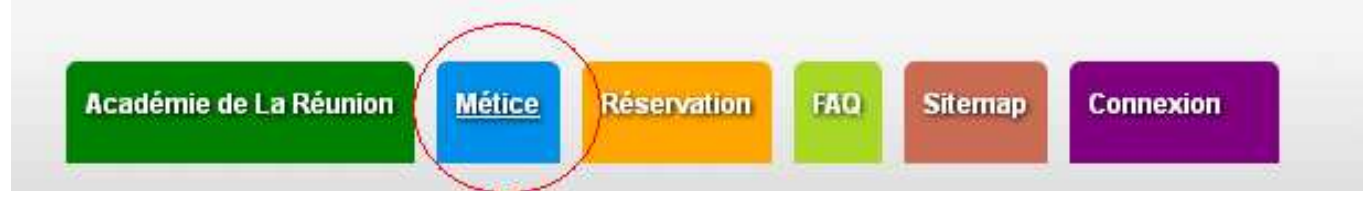

Une fois sur « Métice » cliquez sur l'application « Pronote »

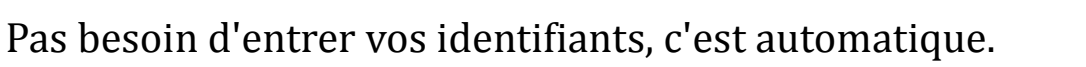

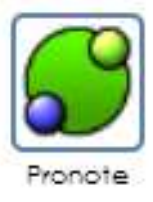

## Avec le « Client Pronote » à la maison

#### Téléchargez le « Client Pronote » sur le site de « Index Education »

http://www.index-education.com/fr/telecharger-pronote.php

LE CLIENT | Fichier d'installation et de mise à jour

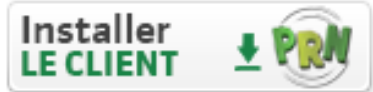

**PRONOTE client 2014 - 0.1.4** MÀJ du 22 août 2014 [49.8 Mo]

Une fois l'installation terminée, lancez le logiciel et renseignez les paramètres comme ci-dessous et cliquez sur « Se connecter »

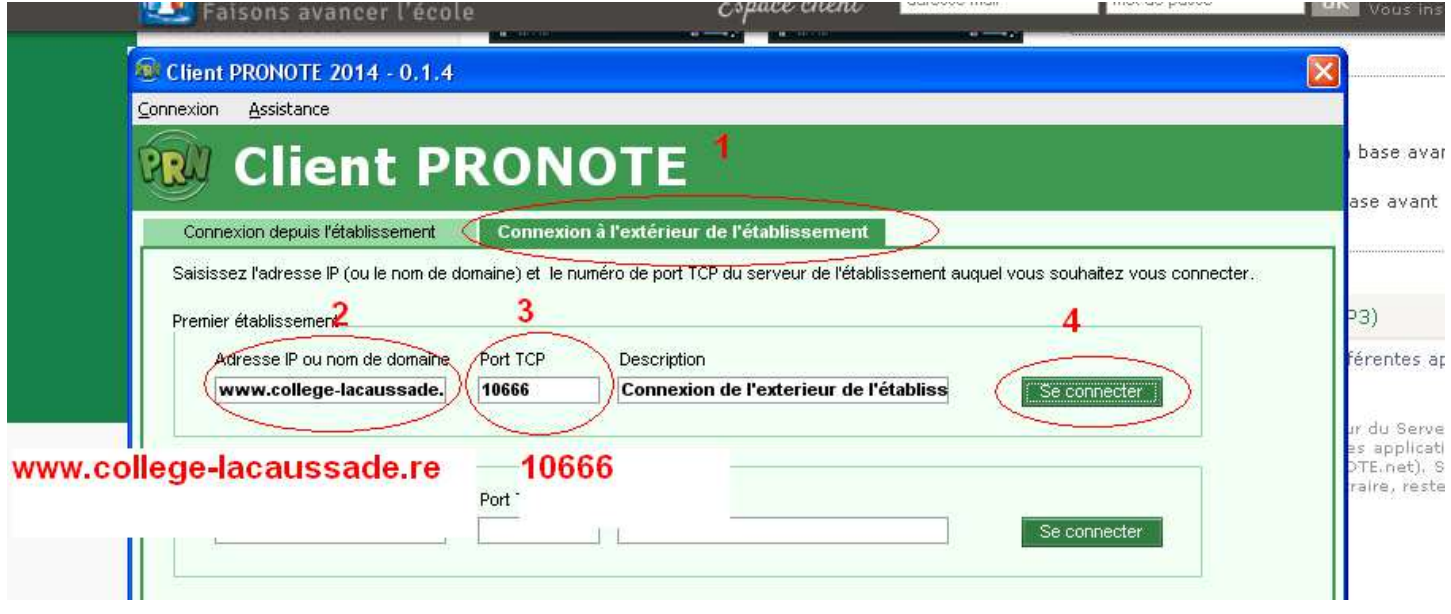